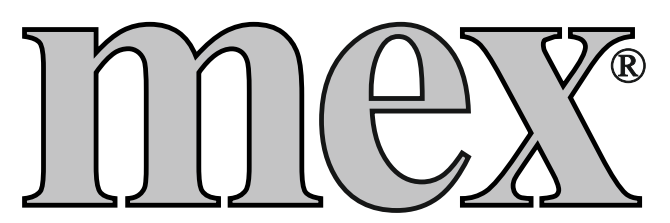

# **Kurzanleitung**

# Memory - Steuerung MZ08 passend zu

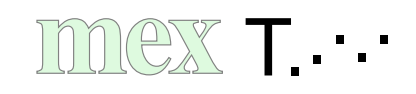

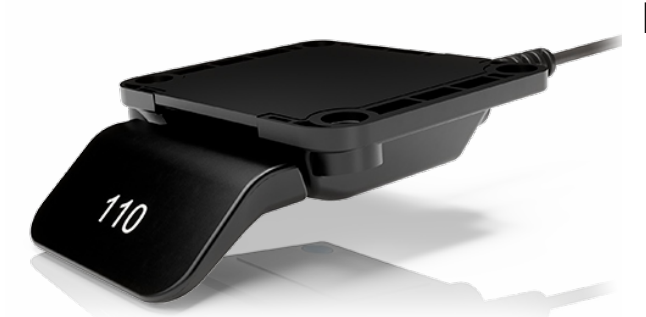

Funktionen:

- Auf/Ab-Funktion
- 4 Speicherpositionen
- **Bluetooth**
- Display

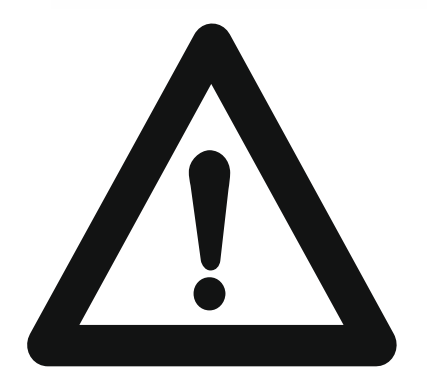

## Sicherheitshinweise, Allgemeines

entnehmen Sie bitte von der Homepage www.linak.de oder über die unten aufgeführten Barecodes

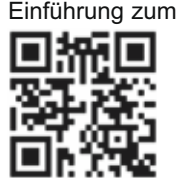

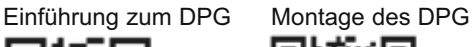

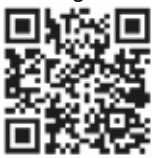

## Zusatzfunktionen:

#### **Desk Control Apps**

- Auf/Ab-Funktion (wenn durch das verbundene Produkt unterstützt)
- Aktuelle Höhenanzeige
- Zeigt Fehlercodes an und verweist auf die LINAK Support Webseite
- Bis zu 4 Speicherpositionen
- Möglichkeit zur Aktivierung der Tastensperre
- Es ist möglich, ein automatisches Verfahren zu gespeicherten Positionen zu aktivieren (wenn durch das verbundene Produkt unterstützt)
- Funktioniert über Bluetooth® Low Energy Technologie
- Erhältlich in Englisch, Deutsch, Französisch, Spanisch, Italienisch, Koreanisch, Chinesisch und Japanisch

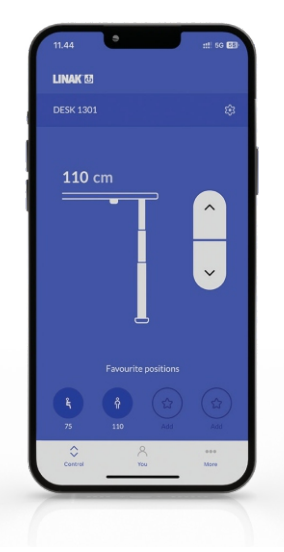

BÜROMÖBEL MEX GMBH & CO.KG SCHINDWALDSTRASSE 28 ● D-74889 SINSHEIM-STEINSFURT **■ 07261/9286-0 · INFO@MEX-BUERO.DE** 

#### **Montage Platzierung des DPI**

Die nachstehenden Zeichnungen zeigen Beispiele für die Positionierung des DPI in der Seitenansicht im Verhältnis zur Kante der Tischplatte.

1**�** Platzieren Sie das DPI so, dass es einfach zu bedienen ist.

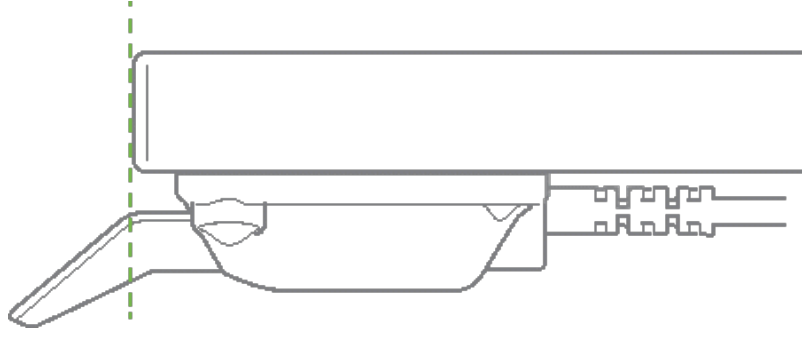

Abbildung 1: Ausrichtung im Verhältnis zur Tischkante

#### **Etikett auf dem Display**

Das DPI wird mit dem abziehbaren Aufkleber auf der Vorderseite des Kippschalters geliefert.

1**�** Ziehen Sie den Aufkleber ab und platzieren Sie ihn an einer sichtbaren Stelle. Die Informationen (Bedienungsanleitungen und Produktinformationen) sind dann über den QR-Code leicht zugänglich.

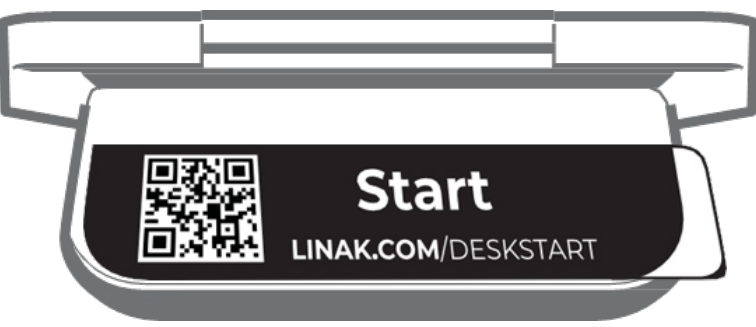

Abbildung 2: Ablösbares Produktetikett

#### **Bedienung**

Bedienen Sie den DPI, indem Sie den Schalter drücken.

- 1**�** Halten Sie die DPI-Taste nach oben gedrückt, um den Tisch nach oben zu fahren, halten Sie die DPI-Taste nach unten gedrückt, um den Tisch nach unten zu fahren.
- 2**�** Lassen Sie das DPI los, wenn Sie die gewünschte Position erreicht haben.

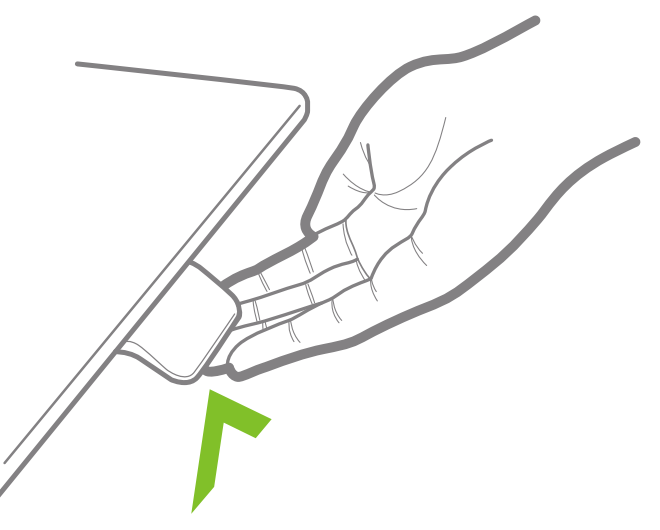

Abbildung 3 Halten Sie die DPI-Taste nach oben gedrückt, um den Schreibtisch nach oben zu fahren.

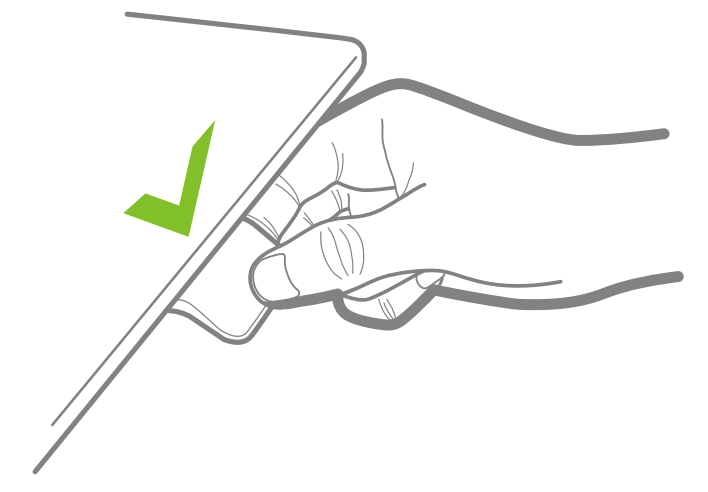

Abbildung 4 Halten Sie die DPI-Taste nach unten gedrückt, um den Schreibtisch nach unten zu fahren.

#### **Wenn Favoritenpositionen gespeichert wurden und automatisches Verfahren aktiviert ist:**

Tippen Sie einfach zweimal nach oben oder unten, um den Tisch in die gewünschte Position zu be wegen.

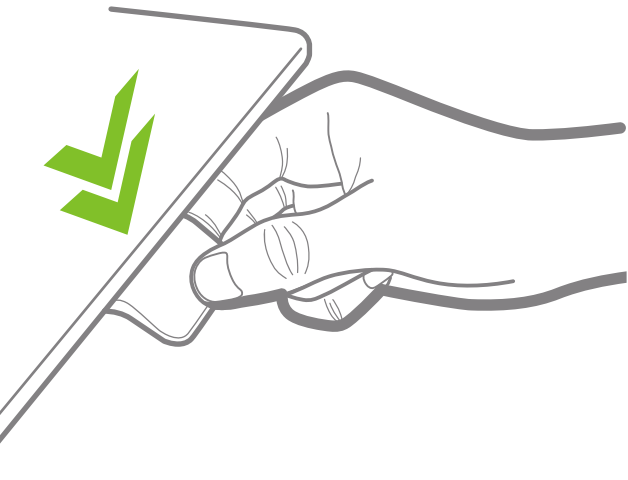

#### **Desk Connect™ App**

#### **Wie sieht die App aus?**

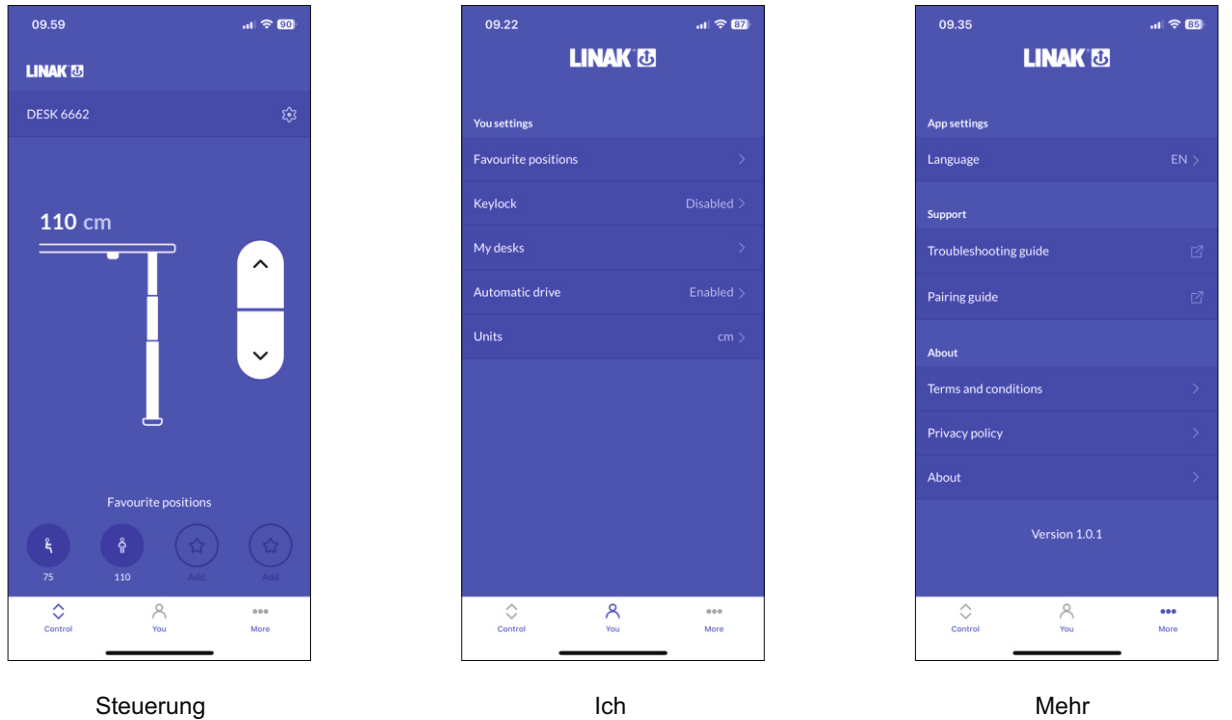

#### **Herunterladen der App**

Die App wird über die im DPI1C integrierte Bluetooth <sup>®</sup> Low Energy-Technologie mit dem Schreibtisch verbunden.

Die App heißt "Desk Connect" und hat das folgende App-Logo im Apple App Store und im Google Play Store:

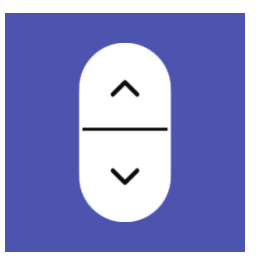

#### **So laden Sie die App für iOS herunter:**

Schritt 1: Verwenden Sie Ihr iPhone, um sich im Apple App Store anzumelden.

Schritt 2: Geben Sie "Desk Connect" in die Suchspalte ein.

Schritt 3: Wählen Sie die App "Desk Connect" aus.

Schritt 4: Klicken Sie auf Installieren, um die App auf Ihr Gerät herunterzuladen.

Oder scannen Sie diesen QR-Code, um zum Apple App Store zu gelangen:

#### **So laden Sie die App für Android herunter:**

Schritt 1: Verwenden Sie Ihr Android-Gerät, um sich im Google Play Store anzumelden.

Schritt 2: Geben Sie "Desk Connect" in die Suchspalte ein.

Schritt 3: Wählen Sie die App "Desk Connect" aus.

Schritt 4: Klicken Sie auf Installieren, um die App auf Ihr Gerät herunterzuladen.

Oder scannen Sie diesen QR-Code, um zum Google Play Store zu gelangen:

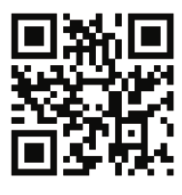

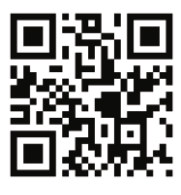

#### **Erste Schritte**

#### **Bedingungen und Konditionen**

Bevor Sie mit der Nutzung der App beginnen können, müssen Sie den Nutzungsbedingungen der App zustimmen.

Klicken Sie auf "Lesen Sie die vollständigen Bedingungen", um die Bedingungen zu lesen, bevor Sie auf "ZUSTIMMEN" klicken.

#### **Nur für Android:**

Aktivieren Sie die GPS-Standortbestimmung, damit die App nach Bluetooth <sup>®</sup>-Geräten suchen kann. Wenn Sie dies nicht tun, kann die App im Kopplungsmodus keine Tische in der Nähe erkennen und funktioniert daher nicht.

Sie müssen Bluetooth ® aktivieren, um eine Verbindung mit einem Schreibtisch herzustellen.

#### **Startbildschirm**

╣

Wenn Sie die App öffnen, wird eine Liste der in der App verfügbaren Optionen angezeigt. Wenn Sie auf Ihrem Smart-Gerät nach links wischen, wird eine Liste der Vorteile einer veränderten Körperhaltung während des Tages angezeigt.

#### **Einführungsprozess**

Um die App und das Bedienelement zu verbinden, versetzen Sie das DPI in den Kopplungsmodus, indem Sie die Verbindungstaste an der Unterseite des DPI zwei Sekunden lang drücken.

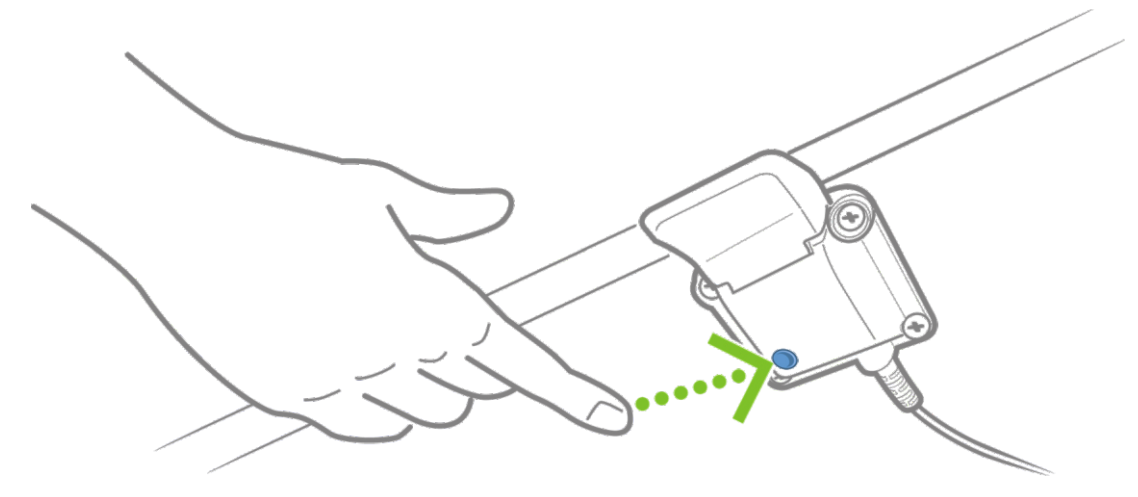

Um anzuzeigen, dass sich das DPI im Kopplungsmodus befindet, wird auf dem Display angezeigt:

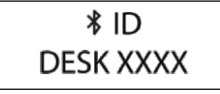

Alle DPI Bedienelemente haben IDs mit der Bezeichnung ,DESK', gefolgt von einer vierstelligen Nummer.

Sobald das Bedienelement und die App verbunden sind, können Sie Ihre Lieblingspositionen einstellen und automatisches Verfahren aktivieren; oder Sie können diese Schritte überspringen.

#### **Einstellungsmodus (Zugriff über das DPI)**

Der Einstellungsmodus des DPI1C ist in erster Linie für Techniker gedacht, die das System installieren, und für Benutzer, welche die Desk Connect™ App nicht verwenden.

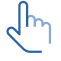

Endanwender sollten die Möglichkeiten zum Einrichten/Konfigurieren des DPI nicht miteinander kombinieren, sondern **entweder** die Desk Connect™ App **oder** den DPI-Einstellungsmo dus verwenden.

Wenn Sie das DPI1C über den Einstellungsmodus einrichten und dann eine Verbindung mit der Desk Connect™ App herstellen, überschreiben die in der App eingestellten Favoritenpositionen und Einheiten die über den DPI-Einstellungsmodus ausgewählten Favoritenpositionen und Einheiten.

Über den Einstellungsmodus des DPI1C können Sie auf die folgenden Menüs zugreifen:

- HÖHE
- EINHEITEN
- FAVORITENPOSITIONEN
- BEGRENZUNGEN
- WIEDERHERSTELLEN
- BEENDEN

Um in den Einstellungsmodus zu gelangen, drücken Sie die Verbindungstaste und halten Sie

#### **Das Einstellungsmenü**

1**�**

gleichzeitig den Kippschalter 3 Sekunden lang nach unten.

2**�** Kippen Sie den Kippschalter nach oben oder unten, um durch die Menüs zu blättern. Der Einstellungsmodus ist durch das Symbol in der oberen linken Ecke des Displays gekennzeichnet.

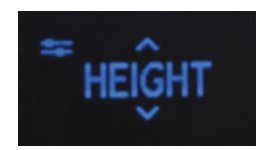

3**�** Drücken Sie die Verbindungstaste, um ein Menü/eine Einstellung auszuwählen.

Nach 30 Sekunden Inaktivität verlässt das DPI automatisch das Einrichtungsmenü.

#### **Höhe**

Das erste Menü ist "HÖHE". Wenn die im Display angezeigte Höhe nicht korrekt ist, kann sie über die ses Menü angepasst werden.

- 1**�** Messen Sie die Höhe vom Boden bis zur Tischplatte.
- 2**�** Drücken Sie die Verbindungstaste, um das Menü aufzurufen.
- 3**�** Drücken Sie den Kippschalter nach oben oder unten, um die angezeigte Höhe einzustellen.
- 4**�** Drücken Sie die Verbindungstaste, um die neue Höhe zu speichern.

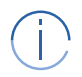

Die Einheiten können im Menü "EINHEITEN" geändert werden.

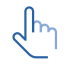

Überprüfen Sie Ihre Lieblingspositionen, wenn Sie die Schreibtischhöhe ändern.

#### **Einheiten**

Das zweite Menü ist "EINHEITEN". In diesem Menü können Sie die Maßeinheit der Höhe ändern.

- 1**�** Drücken Sie die Verbindungstaste, um das Menü aufzurufen.
- 2 $\odot$  Drücken Sie den Kippschalter nach oben oder unten, um durch die Optionen "CM", "MM" und "ZOLL" zu blättern.
- 3**�** Drücken Sie die Verbindungstaste, um die ausgewählte Option zu speichern.

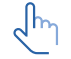

Wenn der Tisch mit der Desk Connect™App verbunden ist, haben die in der App eingestellten Einheiten Vorrang vor den über den DPI-Einstellungsmodus ausgewählten Einheiten.

#### **Favoritenpositionen**

Das dritte Menü ist ,FAVORITENPOSITIONEN'. In diesem Menü können Sie Ihre Lieblingspositionen einstellen.

- 1**�** Drücken Sie die Verbindungstaste, um das Menü aufzurufen.
- 2**�** Drücken Sie den Kippschalter nach oben oder unten, um die gewünschte Favoritenposition zu erreichen, um alle eingestellten Favoritenpositionen zu löschen oder um mit "ABBRECHEN" das Menü zu verlassen und zum Einstellungsmenü zurückzukehren.
- 3**�** Wenn die gewünschte Option angezeigt wird, drücken Sie die Verbindungstaste.
- 4**�** Stellen Sie den Schreibtisch auf die gewünschte Höhe ein.
- 5**�** Drücken Sie die Verbindungstaste, um die Höhe zu wählen, und dann erneut, um die Lieblingsposition zu speichern.
- Wenn Sie diese Position nicht als Favorit speichern möchten, drücken Sie den Kippschalter und dann die Verbindungstaste, um den Vorgang abzubrechen und zum Menü der Favoritenpositionen zurückzukehren.
- Wenn der Schreibtisch mit der Desk Connect™ App verbunden ist, setzen die in der App eingestellten Favoritenpositionen die über den DPI-Einstellungsmodus eingestellten Favoritenpositionen außer Kraft.

#### **Löschen von Favoritenpositionen**

Drücken Sie im Menü der Favoritenpositionen den Kippschalter nach oben oder unten, um das Menü "FAVORITEN LÖSCHEN" aufzurufen.

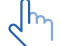

In diesem Menü löschen Sie **alle** eingestellten Favoritenpositionen.

- 1<sup>o</sup> Drücken Sie den Kippschalter nach oben oder unten, um das Menü "FAVORITEN LÖSCHEN" aufzurufen.
- 2**�** Drücken Sie die Verbindungstaste, um diese Option auszuwählen und dann erneut, um das Löschen aller Favoritenpositionen zu bestätigen.

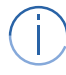

Wenn Sie die Favoritenpositionen nicht löschen möchten, drücken Sie den Kippschalter und dann die Verbindungstaste, um den Vorgang abzubrechen und zum Menü "FAVORITEN LÖ SCHEN" zurückzukehren.

#### **Begrenzungen**

Das vierte Menü ist "BEGRENZUNGEN". In diesem Menü können Sie die Ober- und Untergrenzen der Tischhöhe ändern, um eine Kollision mit einem Regal oben oder einem Möbel unter dem Tisch zu ver meiden.

- 1**�** Drücken Sie die Verbindungstaste, um das Menü aufzurufen.
- 2**�** Drücken Sie den Kippschalter nach oben oder unten, um entweder das Menü für die unteren oder oberen Grenzwerte aufzurufen, die Option "BEGRENZUNGEN LÖSCHEN" aufzurufen, um alle eingestellten Grenzwerte zu löschen oder "ABBRECHEN", um das Menü zu verlassen und zum Einstellungsmenü zurückzukehren.
- 3**�** Wenn die gewünschte Option angezeigt wird, drücken Sie die Verbindungstaste.
- 4**�** Stellen Sie den Schreibtisch auf die gewünschte Höhe ein.
- 5**�** Drücken Sie die Verbindungstaste, um die Höhe auszuwählen, und dann erneut, um den Grenzwert festzulegen.

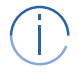

Wenn Sie diese Position nicht als Favorit speichern möchten, drücken Sie den Kippschalter und dann die Verbindungstaste, um den Vorgang abzubrechen und zum Menü der Favoritenpositionen zurückzukehren.

#### **Wiederherstellen**

Das fünfte Menü ist " WIEDERHERSTELLEN". In diesem Menü können Sie das DPI auf die Werkseinstellungen zurücksetzen.

- 1**�** Drücken Sie die Verbindungstaste, um das Menü aufzurufen.
- 2**�** Drücken Sie zur Bestätigung erneut die Verbindungstaste.

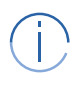

Wenn Sie das DPI nicht wiederherstellen möchten, drücken Sie den Kippschalter und dann die Verbindungstaste, um den Vorgang abzubrechen und zum Wiederherstellungsmenü zurück zukehren.

#### **Beenden**

Das letzte Menü ist "BEENDEN". Von hier aus können Sie das Einstellungsmenü verlassen, wenn Sie alle Einstellungen vorgenommen haben.

1**�** Drücken Sie die Verbindungstaste, um das Einstellungsmenü zu verlassen.

Nach 30 Sekunden Inaktivität schließt das DPI automatisch das Einrichtungsmenü.